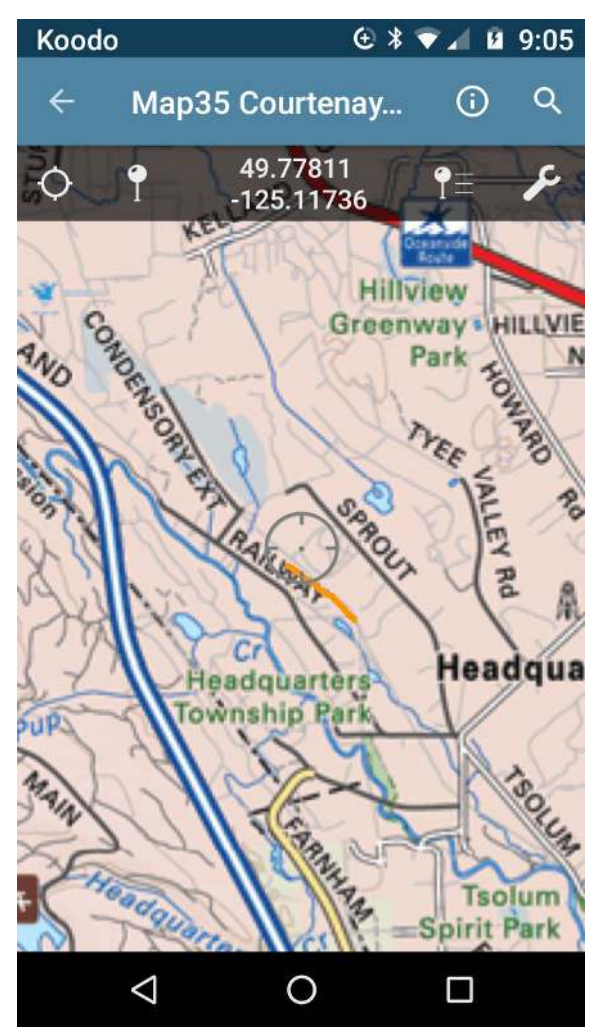

Avenza Maps™ is a fast and powerful offline map reader for mobile devices. The easiest way to get maps is to download them directly from the Avenza Map Store. It renders maps quickly and features intuitive multi-touch gestures for easy navigation. You can download and open maps, pan, zoom, use GPS to locate yourself on the map, drop placemarks, record GPS tracks, and measure area and distance. Download the Avenza Map App to your phone for free using the App Store for iPhones and the Play Store for Androids. You need to have wi-fi or cell phone reception to download the App.

Once you have the App, you will need to load a map for the area that you are going to ride. The Map Store is accessed with the shopping cart icon. Many Maps are free. Download your App and maps while you have cell phone coverage or Wi-Fi, before you head out on the trail.

#### **Avenza Map Store**

The Avenza Map Store contains high quality maps from around the world including Canadian topographic maps. The Avenza Map Store can be accessed directly through the app to find maps for recreation, and other activities. Maps in the Map Store can be downloaded for free as well. HCBC will load all the Geo-referenced maps it creates to the Avenza Map Store and they will be free. You access the Map Store by clicking on the shopping

cart symbol. You can also go to the Map Store on your computer and get maps which will be waiting for you on your phone.

**Do I need to have a local Map on my phone to make a Track**? **Yes** – any map of the area you will do. You will obtain the map from the Avenza Map Store. It is easier to find maps on the Avenza Maps website on a computer than on your phone. You can easily set up multiple filters (such as Vendor name of Horse Council BC) while searching the website and since you will be on a bigger screen it is easier to view. When you find a map you like, it will place it in your account (even if it was a free map) it will prompt you to setup an account. You will receive an email explaining the next steps to download it onto your phone. The next time you start Avenza on your phone, it will be waiting for you to download. To get your new awaiting maps, open the Avenza Maps<sup>TM</sup> app on your device and sign in to your Avenza Maps account  $\Box/\Box$  on the Store page. Once signed in, you can download your purchased maps from the My Account page.

Note that Natural Resources Canada has Toporama maps for all of Canada and they are all free.

When you make a track it will look like the orange line above.

#### **Can I view Offline?**

Yes! All maps can be used offline. This is a great feature for travelers who wish to load maps before they travel outside of their home network coverage area - no roaming data charges! It works great with compatible mobile devices that have built-in GPS (GPS connectivity can remain active even when cellular data is disabled).

#### **Want to Learn?:**

Go to www.Avenza.com and look under Knowledge & Support/Documentation. Scroll down to Avenza Maps and you will see the links for iPhone or Android help OR click:

<http://help.avenzamaps.com/customer/en/portal/topics/950368-avenza-maps-for-ios/articles>if you have an iPhone and

<http://help.avenzamaps.com/customer/en/portal/topics/951155-avenza-maps-for-android/articles>if you have an android.

# **Getting Started**:

# **iPhone:** Android – My Maps

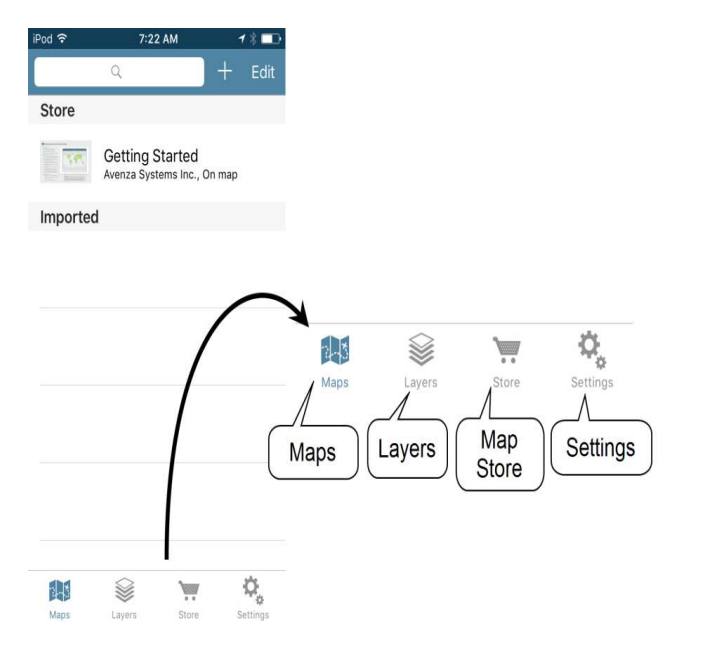

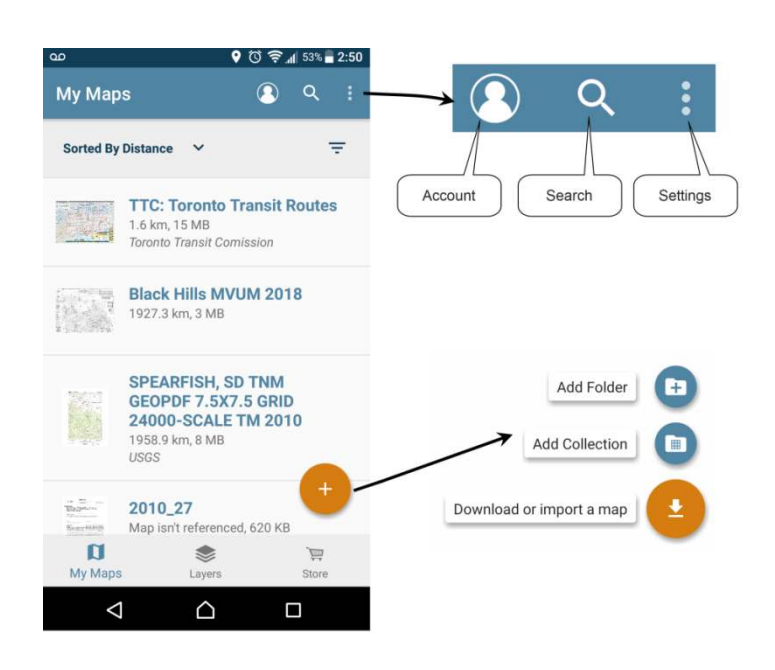

# **Map View – iPhone:**

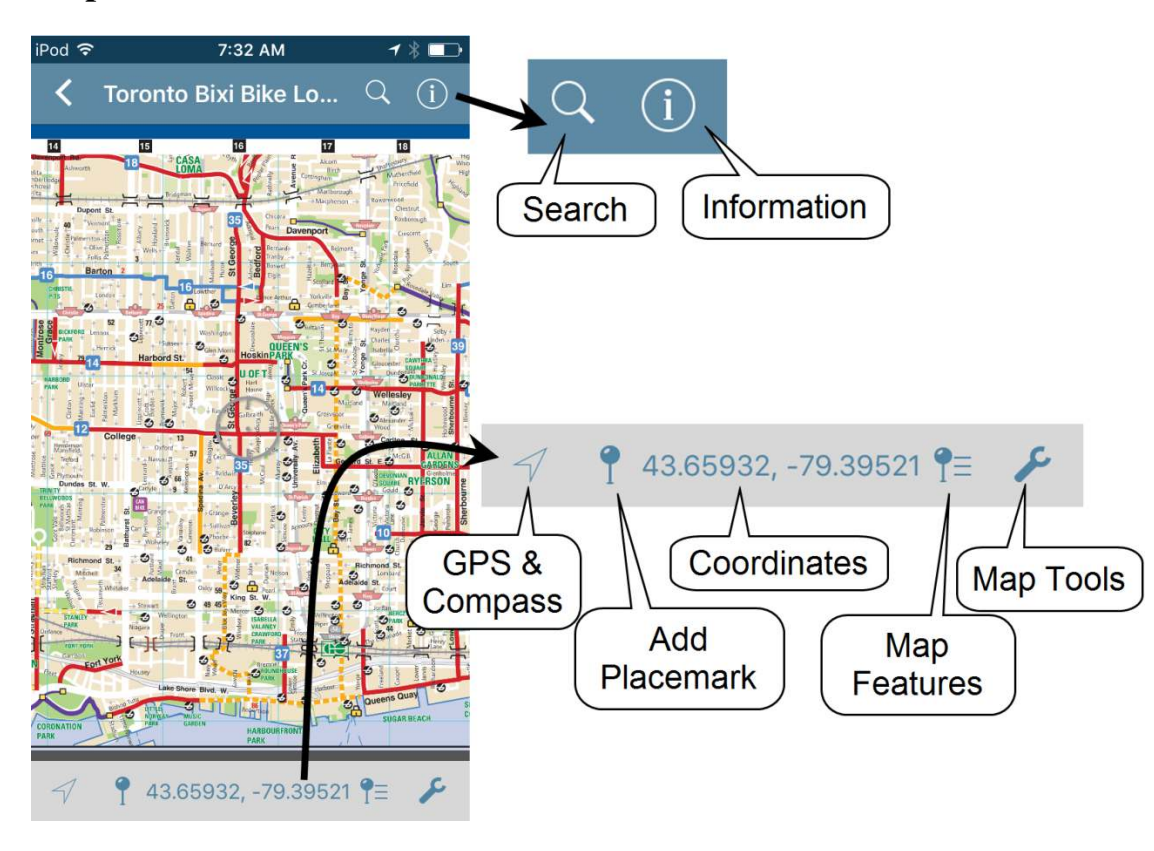

# **Android:**

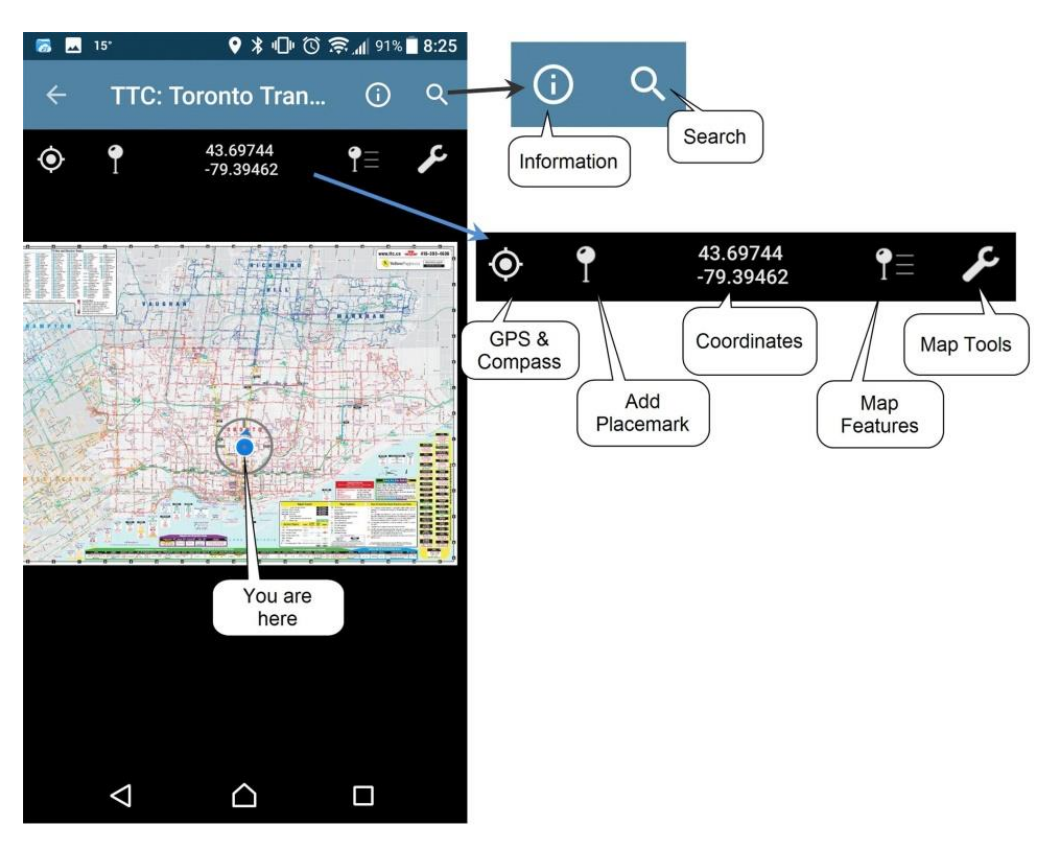

# **MAKE A GPX TRACK TO SHARE:**

Click on the wrench tool, select Record GPS Tracks, then **CLICK ON THE ARROW** beside the Ready on the top (**Start on bottom bar iPhone**) to **start recording** the track. Click on **Done/Stop** – when finished.

### **GOT YOUR TRACK – NEXT STEP - UPLOAD TO YOUR COMPUTER AND THEN THE HCBC WEBSITE**

So the track will show on your map in orange. It is referred to as a layer in Avenza.

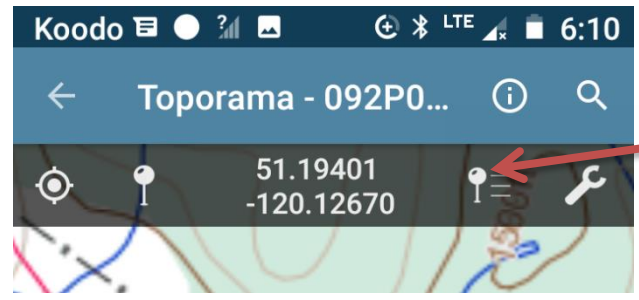

#### **Exporting map features from a map:**

To export map features (tracks) directly from a map: Tap the **Map Features Layers** icon:

1. Tap the Menu icon (lower right corner orange circle)

2. Select **'Export Layers'**

3. Change the **Filename** from the map title to the name of the trail plus your name (ie: Seal Bay Park Sharon Pickthorne.gpx). Since the file will be

uploaded to the website, HCBC has no way to identify who sent the file if we have questionsunless you put your name on the file name.

4. **Export Format**: Change the type of file from KML to **GPX**. 5. **Send To** – you can email if you have that option on your phone, or you can save to Device Storage (will put the file on your phone in a folder which will be listed once you hit "Export"). It might be Pictures or Data folder on an Android. The iPhone is easiest to use email option and send the file to your own email. Then scroll to the bottom – and click on the Export upload arrow. On an iPhone there is an upload symbol on the bottom bar. An Android then bounces you to the folder (make a note of it) it has put it in – AND you click the CHECK MARK on top right blue bar. You will get a message that it is saved.

6. If you exported using an

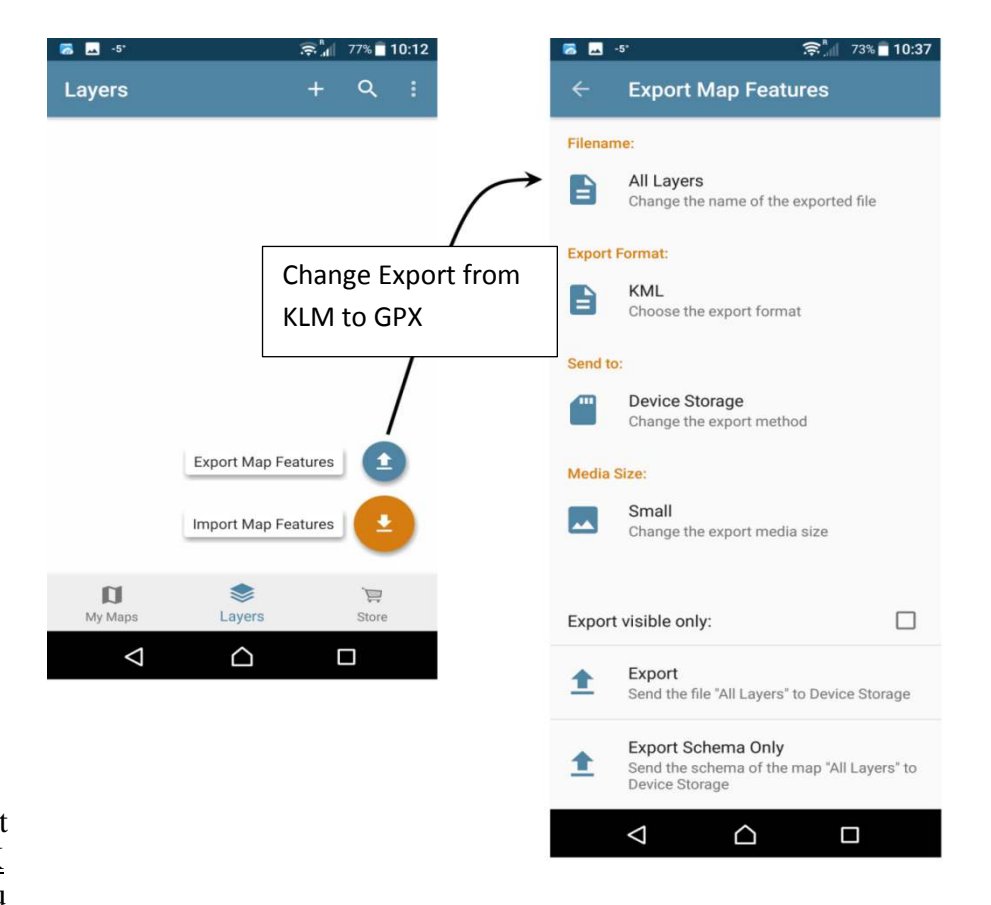

iPhone, it should bounce you to your email after you clicked the export/upload icon. Pick up your email on a computer so you can easily save the GPX file and then follow the steps to upload to the website (10. below).

7. If you saved to Device Storage, you will now find the file with the phone plugged into your computer. Copy it to your Desktop. (You will not be able to open the file since your computer will not likely have a program that can read GPX tracks).

8. Open the HCBC website, go to Trails/Rec, Online Database, and open the EXISTING trail record in your zone that you have made the track for. Click on the Upload/Download tab, you will see the option to UPLOAD A GPX TRACK on the left side. Browse to your Desktop where you saved it and click on Upload.

9. You will get a confirmation on the screen that it has been uploaded successfully.

# **Important Points to Remember:**

- $\triangleright$  Please ensure you only make tracks on real existing trails that are safe and on public lands that welcome horseback riders. We do not want any bush whacking adventures.
- $\triangleright$  When you are making tracks to share with HCBC, make sure you are making a track on a trail you are familiar with, not while you are exploring the trails. We need clean direct tracks.
- $\triangleright$  If you also want to see your tracks on your computer or laptop, download the free Windows program called GPS Track Editor (your track will still show on your phone on the Avenza Map).
- $\triangleright$  If your phone has a poor GPS you may want to purchase a GPS Bluetooth booster called a Garmin Glow
- $\triangleright$  A GPS unit such as the Garmin 64st will use very little battery power and you do not need to download any maps before you head out. HCBC has units available to borrow.
- $\triangleright$  You can place Pins in another locations by moving the locator circle first.
- $\triangleright$  When you're making a track, turn your phone onto airplane mode to save battery power.
- $\triangleright$  Don't forget to put your name as part of the file name of any track you are sending to us at HCBC
- $\triangleright$  If you are using your phone, consider purchasing a small portable Charger for the phone to take with you on the trail.

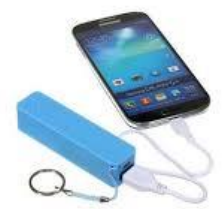